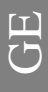

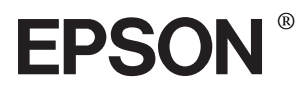

**9-Nadel-Matrixdrucker**

# LX-300+ LX-1170

Alle Rechte vorbehalten. Kein Teil dieses Handbuchs darf in irgendeiner Form (Druck, Fotokopie, Mikrofilm oder ein anderes Verfahren) ohne die schriftliche Genehmigung der EPSON Deutschland GmbH reproduziert oder unter Verwendung elektronischer Systeme verarbeitet, vervielfältigt oder verbreitet werden. Die hierin enthaltenen Informationen sind ausschließlich für dieses EPSON-Druckermodell bestimmt und nicht auf andere Druckermodelle übertragbar.

Weder die EPSON Deutschland GmbH noch die SEIKO EPSON CORPORATION haften für Schäden infolge von Fehlgebrauch sowie Reparaturen und Änderungen, die von dritter, nicht autorisierter Seite vorgenommen wurden. Dieses Handbuch wurde mit großer Sorgfalt erstellt. Eine Haftung für leicht fahrlässige Fehler, z.B. Druckfehler, ist jedoch ausgeschlossen.

EPSON haftet nicht für Schäden oder Störungen durch Einsatz von Optionen oder Zubehör, wenn dieses nicht ein original EPSON-Produkt ist oder eine ausdrückliche Zulassung der SEIKO EPSON CORPORATION als "EPSON Approved Product" hat.

EPSON und EPSON ESC/P sind eingetragene Marken der SEIKO EPSON CORPORATION.

Microsoft, Windows und Windows NT sind eingetragene Marken der Microsoft Corporation.

IBM ist eine eingetragene Marke der International Business Machines Corporation.

Adobe und Acrobat sind eingetragene Marken und Acrobat Reader ist eine Marke der Adobe Systems Incorporated.

*Hinweis: Alle im Handbuch genannten Bezeichnungen von Erzeugnissen sind Marken der jeweiligen Firmen. Aus dem Fehlen der Markenzeichen* ® *bzw.* ™ *kann nicht geschlossen werden, dass die Bezeichnung ein freier Markenname ist.*

Copyright © 2001, EPSON Deutschland GmbH, Düsseldorf.

## **Wo Sie Informationen finden**

#### ■ **Schnellstart-Anleitung (dieses Handbuch)**

Liefert grundlegende Informationen zum Aufstellen des Druckers, zum Installieren der Druckersoftware und zum Installieren und Anzeigen der Online-Dokumentation. Außerdem erhalten Sie Anweisungen für den täglichen Gebrauch des Druckers. Bewahren Sie dieses Handbuch in der Nähe Ihres Druckers auf.

#### ■ **Online-Benutzerhandbuch**

Auf der mitgelieferten CD-ROM befindet sich ein Handbuch im PDF-Format mit weiteren Informationen, Hinweisen und Tipps.

#### ■ **Online-Hilfe**

Liefert Ihnen ausführliche Informationen und Anweisungen zur Druckersoftware, mit der der Drucker gesteuert wird. Die Online-Hilfe wird automatisch mit der Druckersoftware installiert.

## ■ **Inhalt**

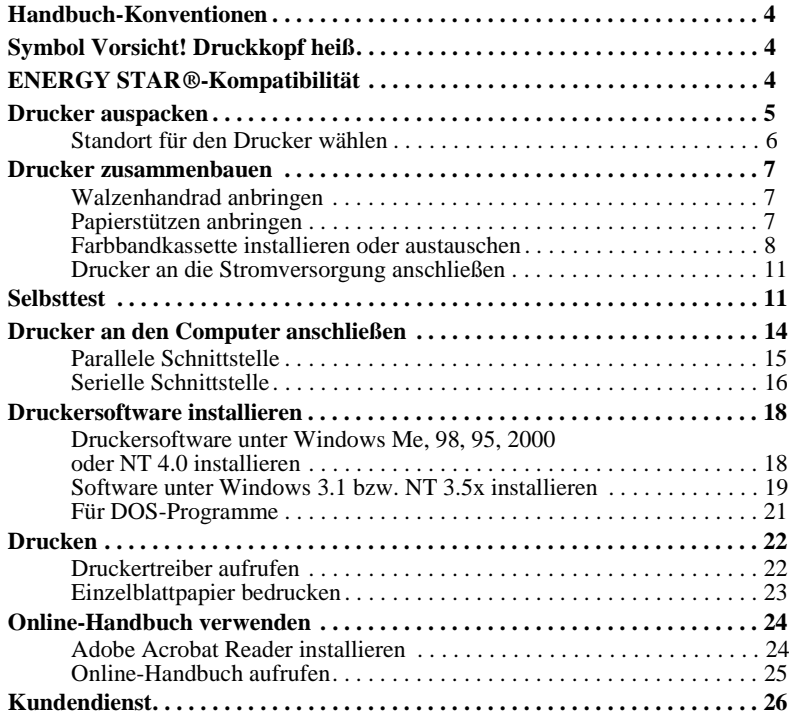

GE

#### <span id="page-3-0"></span>■ **Handbuch-Konventionen**

Symbole im Handbuch:

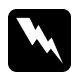

w **Vorsicht:** *Anmerkungen dieser Art müssen unbedingt beachtet werden, um Körperverletzungen zu vermeiden.*

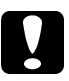

c **Achtung:** *Anmerkungen dieser Art müssen beachtet werden, um Schäden am Drucker oder Computer zu vermeiden.*

#### **Hinweise**

*enthalten wichtige Informationen und hilfreiche Tipps zur Arbeit mit dem Drucker.*

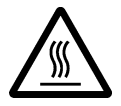

<span id="page-3-1"></span>■ **Symbol Vorsicht! Druckkopf heiß**<br>Dieses Symbol am Druckkopf<br>möglicherweise noch heiß ist. ]<br>direkt nach einem Druckvorga<br>Minuten, bis er abgekühlt ist. Dieses Symbol am Druckkopf gibt an, dass der Druckkopf möglicherweise noch heiß ist. Berühren Sie den Druckkopf niemals direkt nach einem Druckvorgang. Warten Sie immer ein paar Minuten, bis er abgekühlt ist.

## <span id="page-3-2"></span>■ **ENERGY STAR®-Kompatibilität**

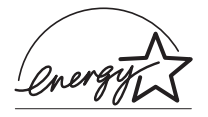

EPSON, als Partner von ENERGY STAR®, bestätigt, dass dieses Produkt den ENERGY STAR®-Richtlinien zur sinnvollen Energienutzung entspricht.

Das internationale ENERGY STAR® Office Equipment-Programm ist eine freiwillige Partnerschaft mit Vertretern der

Computer- und Bürogeräteindustrie zur Förderung der Entwicklung energiesparender Computer, Monitore, Drucker, Faxgeräte, Kopiergeräte und Scanner mit dem Ziel, die durch Energieerzeugung bedingte Luftverschmutzung zu reduzieren.

#### <span id="page-4-0"></span>■ **Drucker auspacken**

Zum Lieferumfang gehören eine CD-ROM mit der Druckersoftware, ein Hinweisblatt sowie die unten abgebildeten Teile. Überprüfen Sie beim Auspacken des Druckers, ob alle Teile vorhanden und unbeschädigt sind.

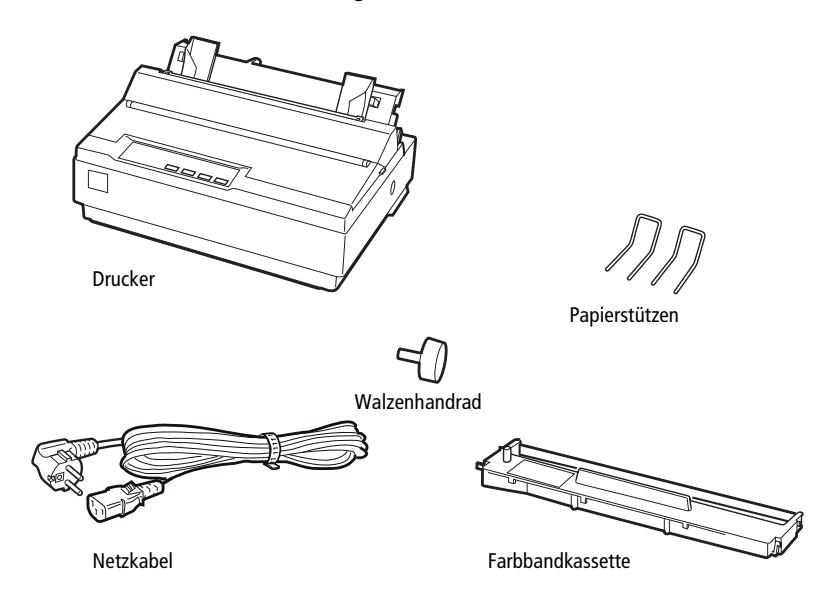

#### **Hinweis:**

*Für manche Bestimmungsorte wird der Drucker mit angeschlossenem Netzkabel geliefert. Vergewissern Sie sich, dass der Netzstecker des beigepackten Netzkabels passend für Ihre Steckdose ist.*

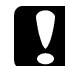

#### c **Achtung:**

*Der Drucker kann nicht auf andere Spannungswerte umgerüstet werden. Vergewissern Sie sich, dass die auf dem Typenschild an der Rückseite des Druckers angegebene Nennspannung mit der Nennspannung Ihrer Steckdose übereinstimmt. Andernfalls wenden Sie sich an Ihren EPSON-Fachhändler.*

Bevor Sie den Drucker aufstellen und an das Netz anschließen, müssen Sie die Transportsicherungen und das Verpackungsmaterial vollständig entfernen. Beachten Sie dazu die Anweisungen auf dem beigepackten Hinweisblatt.

Bewahren Sie Verpackungs- und Transportsicherungsmaterial sorgfältig auf, falls Sie den Drucker später einmal transportieren müssen. Soll der Drucker transportiert werden, verpacken Sie ihn sorgfältig wieder im Originalkarton. Ist die Originalverpackung nicht mehr vorhanden, verwenden Sie anderes geeignetes Verpackungsmaterial.

#### <span id="page-5-0"></span>❚ **Standort für den Drucker wählen**

Bei der Auswahl des Druckerstandortes sollten Sie Folgendes berücksichtigen.

- Die Stellfläche für den Drucker muss stabil und absolut eben sein. Wenn der Drucker geneigt steht, kann er nicht störungsfrei arbeiten.
- Stellen Sie den Drucker in der Nähe des Computers auf, so dass das Schnittstellenkabel problemlos angeschlossen werden kann.
- Stellen Sie den Drucker für Bedienung und Wartung frei zugänglich auf.
- Wählen Sie den Stand- bzw. Lagerungsort so, dass der Drucker vor starken Temperatur- und Feuchtigkeitsschwankungen sowie direkter Sonneneinstrahlung und starken Licht- oder Wärmequellen geschützt ist.
- Achten Sie darauf, dass der Drucker nicht Vibrationen und Stößen ausgesetzt ist.
- Stellen Sie den Drucker so auf, dass der Netzstecker jederzeit problemlos aus der Steckdose gezogen werden kann.
- Schließen Sie den Drucker nicht an schaltbare oder timergesteuerte Steckdosen an. Durch eine versehentliche Stromunterbrechung gehen möglicherweise Daten im Speicher von Computer oder Drucker verloren. Benutzen Sie keine Steckdosen, von deren Stromkreis auch andere leistungsintensive Verbraucher Spannung abnehmen, so dass es zu Spannungsschwankungen kommen kann.
- Verwenden Sie den Computer und den Drucker nicht in der Nähe potenzieller elektromagnetischer Störfelder (z.B. Lautsprecher oder Basisstationen von Funktelefonen).
- Schließen Sie den Drucker nur an geerdete Steckdosen an, und verwenden Sie keine Adapterstecker.

Für den Einsatz eines Druckertisches müssen folgende Voraussetzungen erfüllt sein:

- Der Tisch muss eine Tragfähigkeit von mindestens 20 kg haben.
- Verwenden Sie keinen Tisch, auf dem der Drucker schräg stehen würde. Der Drucker muss absolut gerade stehen.
- Achten Sie darauf, dass die Papierzufuhr nicht durch das Netz- oder Schnittstellenkabel behindert wird. Wenn möglich, fixieren Sie die Kabel an einem Bein des Druckertisches.

#### <span id="page-6-0"></span>■ **Drucker zusammenbauen**

Folgen Sie den Anweisungen in diesem Abschnitt, um den Drucker betriebsbereit zu machen.

#### <span id="page-6-1"></span>❚ **Walzenhandrad anbringen**

Wenn Sie den Drucker zusammenbauen, müssen Sie als Erstes das Walzenhandrad anbringen.

Gehen Sie folgendermaßen vor, um das Walzenhandrad zu installieren:

**1.** Setzen Sie das Walzenhandrad in die Öffnung an der Seite des Druckers, und drehen Sie es langsam, bis es auf die Welle gleitet.

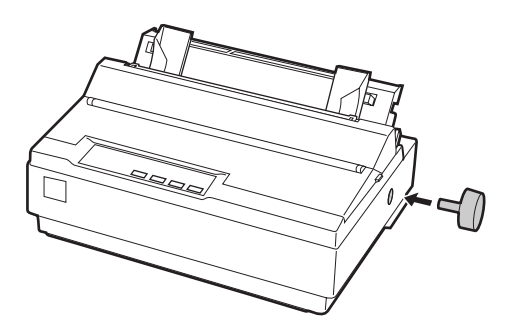

**2.** Drücken Sie das Walzenhandrad fest ein, bis es eng am Druckergehäuse anliegt.

#### <span id="page-6-2"></span>❚ **Papierstützen anbringen**

Bevor Sie den Drucker in Betrieb nehmen, müssen Sie die Papierstützen anbringen.

Gehen Sie folgendermaßen vor, um die Papierstützen zu installieren:

**1.** Ziehen Sie die Papierführung nach hinten. Richten Sie sie auf, und drücken Sie sie anschließend nach unten, bis sie einrastet.

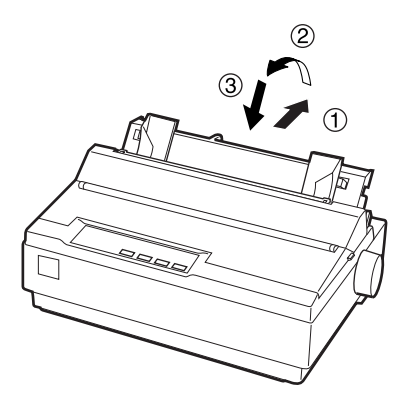

**2.** Halten Sie eine der Papierstützen so, dass Sie sie mit ihren Enden in die Aussparungen an den Papierführungsschienen einsetzen können.

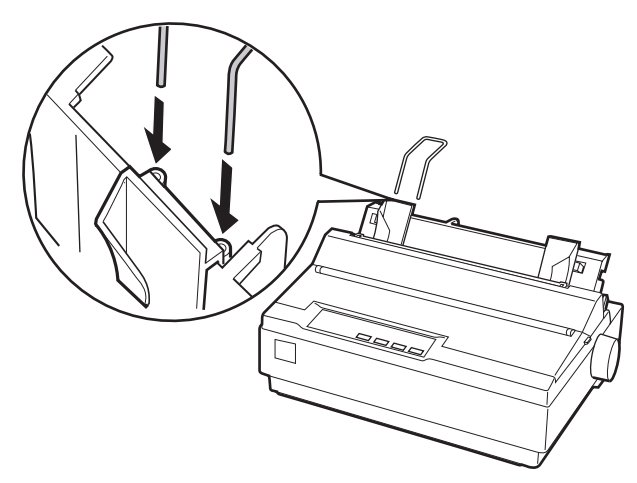

**3.** Wiederholen Sie Schritt 2 für die andere Papierstütze.

#### <span id="page-7-0"></span>❚ **Farbbandkassette installieren oder austauschen**

Stellen Sie sicher, dass der Drucker nicht an die Stromversorgung angeschlossen ist, bevor Sie die Farbbandkassette installieren.

Gehen Sie folgendermaßen vor, um die Farbbandkassette zu installieren oder auszutauschen:

**1.** Klappen Sie die Druckerabdeckung hoch, und ziehen Sie sie dann nach oben ab.

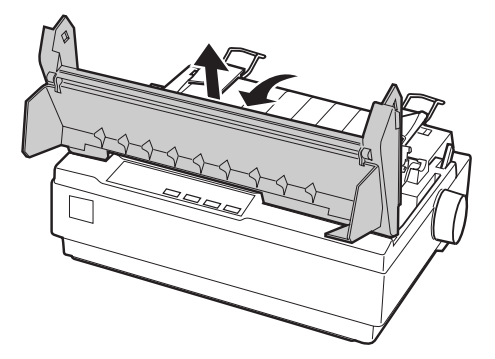

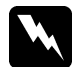

w **Vorsicht:** *Bewegen Sie den Druckkopf nie bei eingeschaltetem Drucker, da dies das Gerät beschädigen kann. Unmittelbar nach einem Druckvorgang ist der Druckkopf noch heiß. Lassen Sie ihn einige Minuten abkühlen, bevor Sie ihn berühren.*

- **2.** Für Benutzer des LX-1170: Entfernen Sie anschließend die Papierspanneinheit, indem Sie die Sperrlöser der Spanneinheit vorsichtig nach hinten drücken und die Papierspanneinheit vom Drucker weg ziehen.
- **3.** Schieben Sie anschließend den Druckkopf zur Mitte des Druckers.

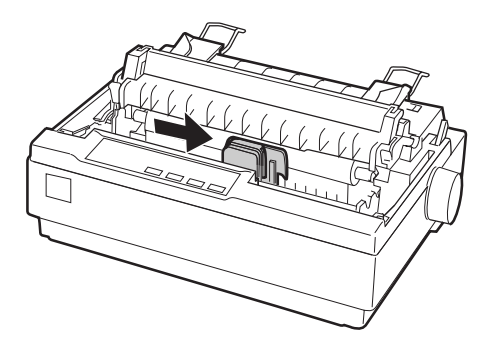

**4.** Drehen Sie den Knopf zum Spannen des Farbbandes in Pfeilrichtung, so dass das Farbband straff gespannt ist und sich leichter installieren lässt.

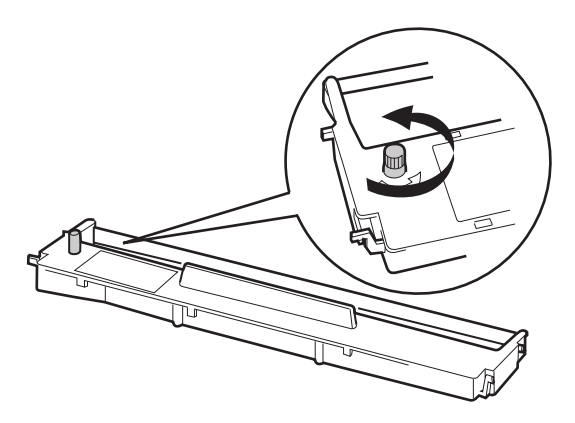

**5.** Setzen Sie die Farbbandkassette wie in der folgenden Abbildung dargestellt in den Drucker ein; drücken Sie anschließend beide Seiten der Kassette leicht an, bis die Kunststoffhaken einrasten.

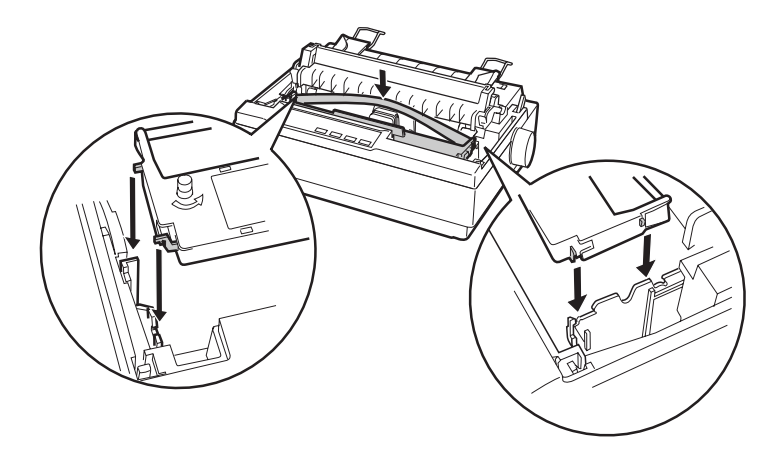

**6.** Führen Sie das Farbband mit einem spitzen Objekt (z.B. einem Kugelschreiber) zwischen Druckkopf und Farbbandführung hindurch. Sie können dies durch Drehen am Spannknopf unterstützen; das Farbband darf weder verdreht noch geknittert sein.

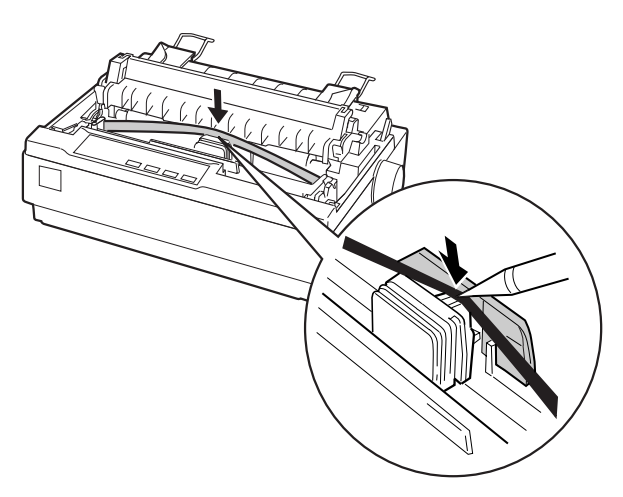

- **7.** Schieben Sie den Druckkopf nach links und rechts, um sicherzustellen, dass er sich leicht bewegen lässt.
- **8.** Für Benutzer des LX-1170: Installieren Sie die Papierspanneinheit erneut.
- **9.** Bringen Sie die Druckerabdeckung wieder an, und schließen Sie sie.

LL,

Wenn die Ausdrucke zu blass werden, muss die Farbbandkassette ausgetauscht werden. Zum Herausnehmen der Farbbandkassette müssen Sie zunächst den Druckkopf zur Mitte des Druckers schieben. Heben Sie anschließend die Farbbandkassette an beiden Enden an, und nehmen Sie sie aus dem Drucker heraus.

#### <span id="page-10-0"></span>❚ **Drucker an die Stromversorgung anschließen**

Gehen Sie folgendermaßen vor, um den Drucker an die Stromversorgung anzuschließen:

**1.** Stellen Sie sicher, dass der Drucker ausgeschaltet ist. Er ist ausgeschaltet, wenn die Seite  $\bigcirc$  des Netzschalters heruntergedrückt ist.

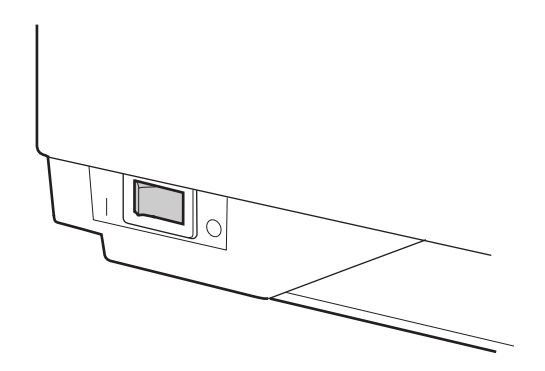

**2.** Vergewissern Sie sich, dass die auf dem Typenschild an der Rückseite des Druckers angegebene Betriebsspannung der Steckdosenspannung entspricht.

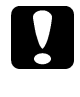

**CACHT ACHTUNG:**<br> *Ist dies nicht der Fall, darf der Drucker keinesfalls an die Stromversorgung angeschlossen werden. Wenden Sie sich an Ihren EPSON-Fachhändler.*

- **3.** Wenn das Netzkabel druckerseitig noch nicht angeschlossen ist, stecken Sie es in den Netzanschluss an der Rückseite des Druckers.
- **4.** Stecken Sie den Netzstecker am anderen Ende des Kabels in eine ordnungsgemäß geerdete Steckdose.

## <span id="page-10-1"></span>■ **Selbsttest**

Mit der druckereigenen Selbsttestfunktion können Sie überprüfen, ob der Drucker korrekt funktioniert. Sie können den Test entweder mit Endlospapier oder mit Einzelblattpapier durchführen. In diesem Abschnitt wird die einfachere Methode mit Einzelblattpapier beschrieben.

Gehen Sie folgendermaßen vor, um den Selbsttest durchzuführen:

**1.** Stellen Sie sicher, dass der Drucker ausgeschaltet ist. Stellen Sie außerdem sicher, dass sich der Papierwahlhebel hinten in der Position für Einzelblattpapier befindet und dass die Papierführung aufgerichtet ist, wie in der folgenden Abbildung dargestellt.

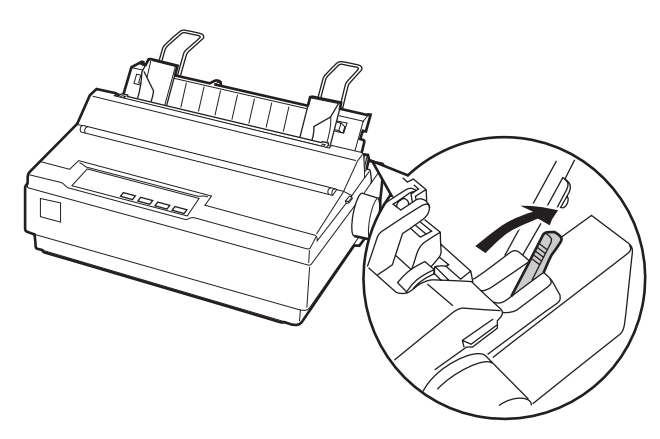

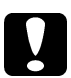

#### Achtung:

*Für Benutzer des LX-300+: Verwenden Sie für den Selbsttest Papier mit einer Breite von mindestens 210 mm, da der Druckkopf ansonsten direkt auf die Walze druckt und dadurch beschädigt werden kann. Für Benutzer des LX-1170: Verwenden Sie für den Selbsttest Papier mit einer Breite von mindestens 376 mm, da der Druckkopf ansonsten direkt auf die Walze druckt und dadurch beschädigt werden kann.*

**2.** Halten Sie die Taste **LF/FF** gedrückt, und schalten Sie den Drucker ein.

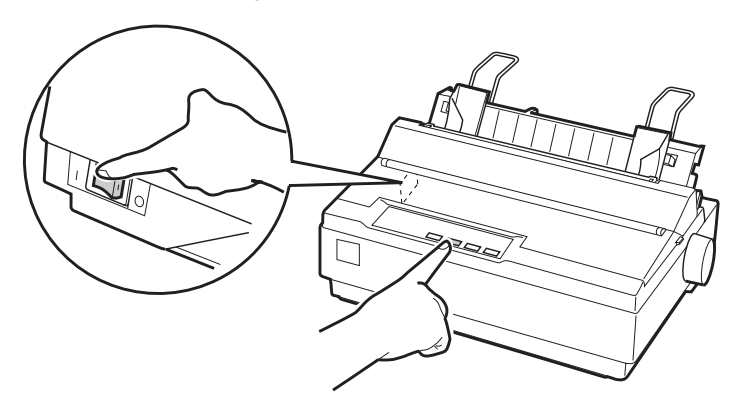

**3.** Schieben Sie die linke Papierführungsschiene nach links, so dass sie an der Randmarkierung einrastet. Stellen Sie anschließend die rechte Papierführungsschiene auf die Breite des Papiers ein.

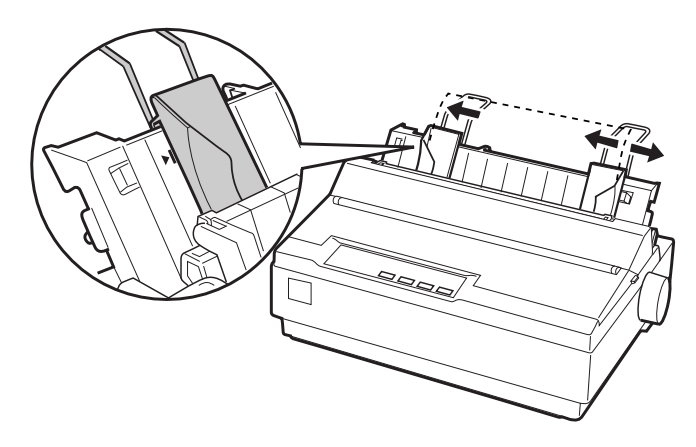

**4.** Schieben Sie ein Einzelblatt zwischen die Papierführungsschienen, bis Sie einen Widerstand spüren. Der Drucker zieht das Blatt automatisch ein und beginnt mit dem Drucken des Selbsttests.

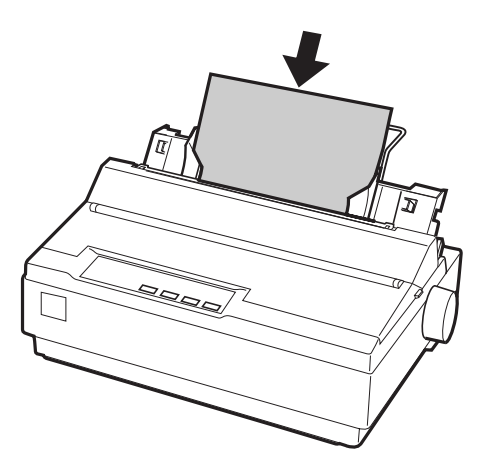

- **5.** Wenn Sie den Selbsttest vorübergehend unterbrechen wollen, drücken Sie die Taste **PAUSE**.
- **6.** Wenn Sie den Selbsttest beenden wollen, stellen Sie sicher, dass der Drucker nicht gerade druckt. Drücken Sie die Taste **LF/FF**, um das Blatt auszugeben, und schalten Sie anschließend den Drucker aus.

Die folgende Abbildung zeigt einen Ausschnitt eines typischen Selbsttestausdrucks:

!"#\$%&^()\*+.-./0123456789::<=>?@ABCDEFG !"#\$%&'()\*+.-./0123456789::<=>?@ABCDEFGH "#\$%&'()\*+,-./0123456789::<=>?@ABCDEFGHI #\$%&^()\*+,-./0123456789:;<=>?@ABCDEFGHIJ \$%&^()\*+,-./0123456789::<=>?@ABCDEFGHIJK %&'()\*+.-./0123456789::<=>?@ABCDEFGHIJKL & () \*+, -. / 0123456789:: <= >?@ABCDEFGHIJKLM

#### **Hinweis:**

*Wenn die Testseite nicht korrekt ausgedruckt wurde, lesen Sie Kapitel 4 "Fehlerbehebung" im Online-Benutzerhandbuch. Arbeitet der Drucker ordnungsgemäß, fahren Sie mit dem nächsten Abschnitt fort.*

#### <span id="page-13-0"></span>■ **Drucker an den Computer anschließen**

Ihr Drucker verfügt sowohl über eine IEEE-1284-kompatible parallele Schnittstelle als auch über eine serielle EIA-232D-Schnittstelle. Bevor Sie das Schnittstellenkabel anschließen, sollten Sie den Drucker aufrecht hinstellen, wie in der folgenden Abbildung dargestellt. Dadurch erreichen Sie den Schnittstellenanschluss leichter.

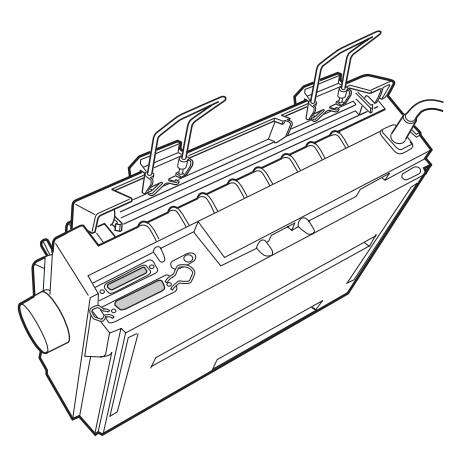

Verbinden Sie Ihren Computer wie im Folgenden beschrieben mit der gewünschten Schnittstelle.

#### **Hinweis:**

*Sie können auch beide Schnittstellen verwenden; der Drucker schaltet automatisch zur jeweiligen Schnittstelle um, wenn er Daten empfängt.*

#### <span id="page-14-0"></span>❚ **Parallele Schnittstelle**

Für die parallele Schnittstelle benötigen Sie ein abgeschirmtes und verdrilltes Kabel von höchstens 2 m Länge.

Gehen Sie folgendermaßen vor, um den Drucker über die parallele Schnittstelle an den Computer anzuschließen:

- **1.** Schalten Sie den Computer und den Drucker aus.
- **2.** Stecken Sie das eine Ende des parallelen Schnittstellenkabels fest auf den parallelen Schnittstellenanschluss des Druckers. Drücken Sie die Drahtklemmen zusammen, bis sie auf beiden Seiten einrasten.

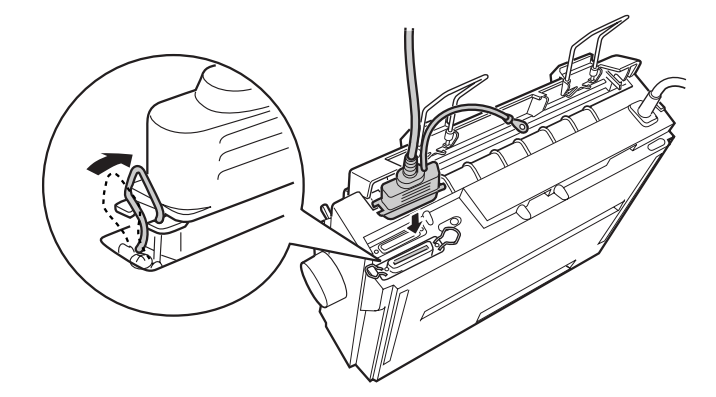

#### **Hinweis:**

*Befindet sich ein Massedraht am Ende des Kabels, verbinden Sie diesen mit dem Masseanschluss rechts neben dem parallelen Schnittstellenanschluss.*

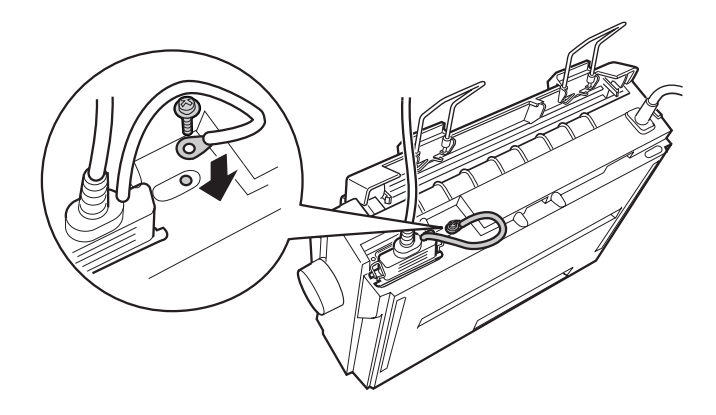

**3.** Stecken Sie das andere Ende des parallelen Schnittstellenkabels auf den parallelen Schnittstellenanschluss des Computers. (Befindet sich ein Massedraht am Ende des Kabels, verbinden Sie diesen mit dem Masseanschluss an der Rückseite des Computers.)

#### <span id="page-15-0"></span>■ Serielle Schnittstelle

Für die serielle Schnittstelle benötigen Sie ein serielles Schnittstellenkabel mit einem DB-25-Stecker am Druckerende.

Gehen Sie folgendermaßen vor, um den Drucker über die serielle Schnittstelle an den Computer anzuschließen:

- **1.** Schalten Sie den Computer und den Drucker aus.
- **2.** Stecken Sie das eine Ende des seriellen Schnittstellenkabels fest auf den seriellen Schnittstellenanschluss des Druckers. Ziehen Sie die Schrauben auf beiden Seiten des Anschlusses fest an.

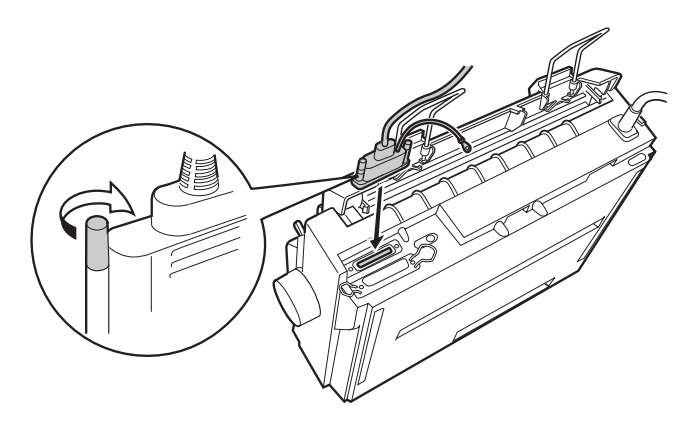

#### **Hinweis:**

*Befindet sich ein Massedraht am Ende des Kabels, verbinden Sie diesen mit dem Masseanschluss rechts neben dem seriellen Schnittstellenanschluss.*

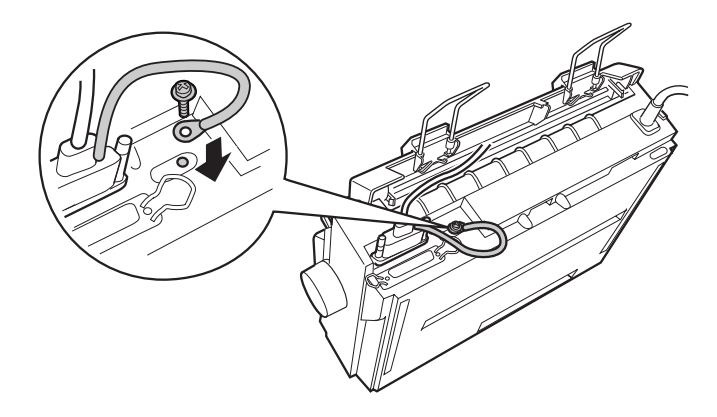

- **3.** Stecken Sie das andere Ende des seriellen Schnittstellenkabels auf den seriellen Schnittstellenanschluss des Computers, und ziehen Sie anschließend die Schrauben auf beiden Seiten des Anschlusses fest an. (Befindet sich ein Massedraht am Ende des Kabels, verbinden Sie diesen mit dem Masseanschluss an der Rückseite des Computers.)
- **4.** Ändern Sie gegebenenfalls Baudrate oder Parität im SETUP-Modus. Nähere Informationen dazu erhalten Sie im Abschnitt "Standardeinstellungen des Druckers" in Kapitel 3 des Online-*Benutzerhandbuch*s.

#### <span id="page-17-0"></span>■ **Druckersoftware installieren**

Wenn Sie den Drucker an den Computer angeschlossen haben, müssen Sie die Software von der mitgelieferten CD-ROM installieren.

Die Druckersoftware umfasst:

■ Druckertreiber

Der Druckertreiber ist ein spezielles Programm, über das die auf dem Computer installierten Anwendungen Befehle an den Drucker schicken. Diese Befehle steuern Druckerfunktionen wie Druckqualität, Auflösung und Papierformat.

- EPSON Status Monitor 3 (Windows Me, 98, 95, 2000 oder NT 4.0) Das Utility EPSON Status Monitor 3 informiert Sie über Druckerfehler und zeigt Informationen zum Druckerstatus an.
- EPSON Remote! (ein DOS-Utility zur Druckerkonfiguration) (nur LX-300+) Mit dem Utility EPSON Remote! können Sie unter DOS Druckereinstellungen vom Computer aus vornehmen. Nähere Informationen dazu erhalten Sie im Abschnitt "Das Utility EPSON Remote!" in Kapitel 3 des Online-*Benutzerhandbuch*s.

#### **Hinweis:**

*Die Druckersoftware für Windows 3.1 und Windows NT 3.5x wird nur für den LX-300+ mitgeliefert. Wenn Sie den LX-1170 unter diesen Betriebssystemen verwenden wollen, wenden Sie sich an Ihren EPSON-Fachhändler.* 

#### <span id="page-17-1"></span>❚ **Druckersoftware unter Windows Me, 98, 95, 2000 oder NT 4.0 installieren**

Gehen Sie folgendermaßen vor, um die Druckersoftware unter Windows Me, 98, 95, 2000 oder NT 4.0 zu installieren:

#### **Hinweis:**

- ❏ *Um die Druckersoftware unter Windows 2000 oder NT 4.0 zu installieren, benötigen Sie möglicherweise Administratorrechte. Erkundigen Sie sich bei Ihrem Netzwerkadministrator.*
- ❏ *Wenn Sie eine Diskettenversion der auf der CD-ROM befindlichen Druckersoftware erstellen möchten, legen Sie die CD-ROM in das CD-ROM-Laufwerk ein, und starten Sie das START.EXE-Programm. Klicken Sie in dem angezeigten Dialogfeld auf die Schaltfläche*  **Druckertreiberdisketten erstellen***, und folgen Sie den Anweisungen am Bildschirm.*
- ❏ *Wenn Sie die Diskettenversion der EPSON-Druckersoftware verwenden, erstellen Sie vor der Installation eine Sicherungskopie der Disketten.*
- **1.** Schalten Sie den Drucker und den Computer aus.
- **2.** Schalten Sie den Computer ein. Windows wird automatisch gestartet. Schalten Sie anschließend den Drucker ein.
- **3.** Legen Sie die CD-ROM mit der Druckersoftware in das CD-ROM-Laufwerk ein. Die AutoPlay-Funktion des CD-ROM-Laufwerks startet automatisch das Installationsprogramm auf der CD-ROM.

Falls das Installationsprogramm nicht automatisch gestartet wird, klicken Sie auf **Start** und anschließend auf **Ausführen**. Geben Sie im Dialogfeld **Ausführen** in die Befehlszeile den Buchstaben Ihres CD-ROM-Laufwerks ein (z.B. **E:\**), gefolgt von dem Befehl **START.EXE** (z.B. **E:\START.EXE**), und klicken Sie anschließend auf **OK**.

#### **Hinweis:**

**E** *steht für die Laufwerkskennung Ihres CD-ROM-Laufwerks und kann auch anders lauten.* 

Die Installation beginnt. Die weitere Vorgehensweise erfolgt menügesteuert, d.h., Sie können die für Sie relevanten Optionen aus einer Auswahlliste durch einfaches Anklicken mit der Maus auswählen. Der Rest der Installation verläuft automatisch, so dass keine weiteren Eingaben Ihrerseits erforderlich sind.

- **4.** Wählen Sie die gewünschten Optionen aus, und folgen Sie den Anweisungen am Bildschirm.
- **5.** Klicken Sie nach erfolgreicher Installation der Druckersoftware auf das Tür-Symbol, um das Installationsprogramm zu verlassen.

#### **Hinweis:**

- ❏ *Wenn nach dem Einschalten des Computers das Dialogfeld* **Neue Hardwarekomponente gefunden** *oder ein anderer Assistent angezeigt wird, klicken Sie auf* **Abbrechen***, und gehen Sie wie oben beschrieben vor.*
- ❏ *Die Installationszeit kann variieren, je nachdem welchen Computer Sie verwenden.*

Nähere Informationen zum Aufrufen und Verwenden der Software erhalten Sie in Kapitel 3 "Druckersoftware" im Online-*Benutzerhandbuch*. Sobald Sie den Druckertreiber unter Windows 95, 98, 2000 oder NT 4.0 installiert haben, können Sie das Utility EPSON Status Monitor 3 installieren. Nähere Informationen zur Installation und Verwendung des Utility EPSON Status Monitor 3 erhalten Sie im Abschnitt "Das Utility EPSON Status Monitor 3" in Kapitel 3 des Online-*Benutzerhandbuch*s.

#### <span id="page-18-0"></span>❚ **Software unter Windows 3.1 bzw. NT 3.5x installieren**

Gehen Sie folgendermaßen vor, um die Druckersoftware unter Windows 3.1 oder NT 3.5x zu installieren:

#### **Hinweis:**

- ❏ *Die Druckersoftware für Windows 3.1 und Windows NT 3.5x wird nur für den LX-300+ mitgeliefert. Wenn Sie den LX-1170 unter diesen Betriebssystemen verwenden wollen, wenden Sie sich an Ihren EPSON-Fachhändler.*
- ❏ *Um die Druckersoftware unter Windows NT 3.5x zu installieren, benötigen Sie möglicherweise Administratorrechte. Erkundigen Sie sich bei Ihrem Netzwerkadministrator.*
- **1.** Starten Sie Windows 3.1 bzw. Windows NT 3.5x, und öffnen Sie den Programm-Manager.
- **2.** Legen Sie die CD-ROM mit der Druckersoftware in das CD-ROM-Laufwerk ein.

#### **Hinweis:**

*Verfügt Ihr System nicht über ein CD-ROM-Laufwerk, können Sie zu Installationszwecken eine Diskettenversion der Druckersoftware anfertigen.*

**3.** Wählen Sie im Menü **Datei** den Befehl **Ausführen**. Das Dialogfeld **Ausführen** wird angezeigt. Geben Sie in die **Befehlszeile E:\START** ein, und klicken Sie auf **OK**.

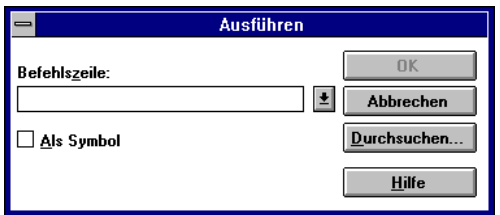

#### **Hinweis:**

**E** *steht für die Laufwerkskennung Ihres CD-ROM-Laufwerks und kann auch anders lauten.*

Die Installation beginnt. Die weitere Vorgehensweise erfolgt menügesteuert, d.h., Sie können die für Sie relevanten Optionen aus einer Auswahlliste durch einfaches Anklicken mit der Maus auswählen. Der Rest der Installation verläuft automatisch, so dass keine weiteren Eingaben Ihrerseits erforderlich sind.

- **4.** Wählen Sie die gewünschten Optionen aus, und folgen Sie den Anweisungen am Bildschirm.
- **5.** Klicken Sie nach erfolgreicher Installation der Druckersoftware auf das Tür-Symbol, um das Installationsprogramm zu verlassen.

Nach der Installation des Druckertreibers wird der LX-300+ automatisch als Standarddrucker für Windows-Anwendungen ausgewählt.

## $\overline{G}$

#### <span id="page-20-0"></span>❚ **Für DOS-Programme**

Bei den meisten DOS-Anwendungen müssen Sie den Drucker während der Programminstallation oder beim Konfigurieren des Programms auswählen.

Wenn Ihre Anwendung einen Befehl enthält, mit dem Sie Ihren Drucker aus einer Liste auswählen können, wählen Sie den EPSON LX-300+/LX-1170 aus. Wird der LX-300+/LX-1170 nicht aufgeführt, wählen Sie den ersten verfügbaren Drucker aus der folgenden Liste:

#### **Für LX-300+**

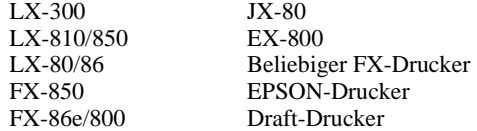

Wenn Sie in Farbe drucken wollen, müssen Sie LX-300+, LX-300, JX-80 oder EX-800 auswählen. Die übrigen Drucker unterstützen keinen Farbdruck.

#### **Für LX-1170**

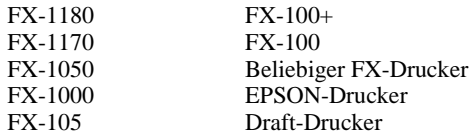

#### **Hinweis:**

*Falls in der Druckerliste kein geeigneter Drucker aufgeführt wird, erkundigen Sie sich bei Ihrem Software-Händler nach einer neueren Programmversion.* 

#### <span id="page-21-0"></span>■ **Drucken**

#### <span id="page-21-1"></span>❚ **Druckertreiber aufrufen**

Gehen Sie folgendermaßen vor, um den Druckertreiber aufzurufen:

#### **Hinweis:**

*Die folgenden Anweisungen zum Aufrufen des Druckertreibers sind allgemein gehalten. Das Verfahren kann je nach verwendeter Anwendung variieren. Nähere Informationen dazu erhalten Sie in der Dokumentation zur jeweiligen Anwendung.*

#### ■ **Windows 95/98/2000/Me und Windows NT 4.0**

- **1.** Wählen Sie im Menü **Datei** Ihrer Anwendung den Befehl **Drucker einrichten** bzw. **Drucken** aus. Das Dialogfeld **Drucken** bzw. **Druckereinrichtung** wird angezeigt.
- **2.** Stellen Sie sicher, dass der richtige Drucker ausgewählt ist, und klicken Sie anschließend auf **Drucker**, **Einrichten**, **Eigenschaften** oder **Optionen**. (Möglicherweise müssen Sie eine Kombination dieser Schaltflächen anklicken.) Das Dialogfeld **Eigenschaften** (Windows 95/98/2000/Me) bzw. **Dokumenteigenschaften** (Windows NT 4.0) wird angezeigt. Es enthält die Registerkarten **Papier** und **Grafik** (Windows 95/98/2000/Me) bzw. **Seite einrichten** und **Weitere Optionen** (Windows NT 4.0). In den Registerkarten können Sie die Druckertreibereinstellungen vornehmen.
- **3.** Um eine Registerkarte anzuzeigen, klicken Sie auf den entsprechenden Tab. Nähere Informationen zu den Einstellungen erhalten Sie in Kapitel 3 "Druckersoftware" im Online-*Benutzerhandbuch*.

#### **Hinweis:**

*Wenn Sie den Druckertreiber aus dem Menü* **Start** *heraus aufrufen wollen, klicken Sie auf* **Start***, zeigen Sie auf* **Einstellungen***, und klicken Sie auf*  **Drucker***, um das Fenster* **Drucker** *zu öffnen. Klicken Sie mit der rechten Maustaste auf das Symbol Ihres Druckers, und klicken Sie auf* **Eigenschaften** *(Windows 95/98/2000/Me) bzw.* **Standardeinstellungen für Dokument** *(Windows NT 4.0).*

- **4.** Wenn Sie die Einstellungen für den Druckertreiber vorgenommen haben, klicken Sie auf **OK**, um die Einstellungen zu übernehmen, oder klicken Sie auf **Standard wiederherstellen** (Windows 95/98/Me/2000) bzw. auf **Abbrechen** (Windows NT 4.0), um die Einstellungen auf ihre ursprünglichen Werte zurückzusetzen.
- **5.** Klicken Sie im Dialogfeld **Drucken** bzw. **Druckereinrichtung** auf **OK**, um den Druckauftrag zu starten.

#### ■ **Windows 3.1 und Windows NT 3.5x**

- **1.** Wählen Sie im Menü **Datei** Ihrer Anwendung den Befehl **Drucker einrichten** bzw. **Drucken** aus. Das Dialogfeld **Drucken** bzw. **Druckereinrichtung** wird angezeigt.
- **2.** Stellen Sie sicher, dass der richtige Drucker ausgewählt ist, und klicken Sie anschließend auf **Drucker**, **Einrichten**, **Eigenschaften** oder **Optionen**. (Möglicherweise müssen Sie eine Kombination dieser Schaltflächen anklicken.) Das Dialogfeld **Optionen** (Windows 3.1) bzw. **Dokumenteigenschaften** (Windows NT 3.5x) wird angezeigt.

#### **Hinweis:**

*Um unter Windows 3.1 den Druckertreiber über die Systemsteuerung aufzurufen, doppelklicken Sie im Hauptfenster auf das Symbol*  **Systemsteuerung** *und anschließend auf das Symbol* **Drucker***. Stellen Sie sicher, dass Ihr Drucker ausgewählt ist, und klicken Sie anschließend auf*  **Einrichten***.*

*Öffnen Sie unter Windows NT 3.5x im Hauptfenster den Druck-Manager und vergewissern Sie sich, dass der richtige Drucker ausgewählt ist. Klicken Sie dann auf* **Drucker** *und anschließend auf* **Eigenschaften***. Klicken Sie auf*  **Details** *und anschließend auf* **Standard***.*

- **3.** Wenn Sie die Einstellungen für den Druckertreiber abgeschlossen haben, klicken Sie auf **OK**, um die Einstellungen zu übernehmen, oder auf **Abbrechen**, um die Einstellungen auf ihre Standardwerte zurückzusetzen.
- **4.** Klicken Sie im Dialogfeld **Drucken** bzw. **Druckereinrichtung** auf **OK**, um den Druckauftrag zu starten.

#### <span id="page-22-0"></span>❚ **Einzelblattpapier bedrucken**

Einzelblattpapier kann Blatt für Blatt über die Papierführung an der Oberseite des Druckers zugeführt werden.

Zum Einlegen von Einzelblattpapier gehen Sie wie im Abschnitt ["Selbsttest" auf](#page-10-1)  [Seite 11](#page-10-1) beschrieben vor. Für die normale Verwendung schalten Sie den Drucker ein, ohne dabei irgendwelche Tasten zu drücken. Sobald der Drucker Daten empfängt, beginnt er mit dem Drucken.

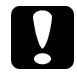

#### c **Achtung:**

*Verwenden Sie das Walzenhandrad rechts am Drucker nur, um Papierstaus zu beseitigen. Der Drucker muss dabei ausgeschaltet sein. Andernfalls wird möglicherweise der Drucker beschädigt, oder die Druckstart- bzw. Abtrennposition geht verloren.*

#### <span id="page-23-0"></span>■ **Online-Handbuch verwenden**

Die mit dem Drucker gelieferte CD-ROM enthält ein Online-Handbuch im PDF-Format (PDF = Portable Document Format). PDF-Dateien können auf verschiedenen Plattformen (z.B. Windows, Macintosh, Unix, usw.) verwendet werden. Es handelt sich hierbei um elektronische Handbücher mit dem gleichen Layout sowie den gleichen Abbildungen und Tabellen, wie sie auch in einer gedruckten Dokumentation enthalten sind. Sie können das Online-Handbuch am Computerbildschirm anzeigen und bei Bedarf auf einem angeschlossenen Drucker ausdrucken lassen.

Das folgende Online-Handbuch ist verfügbar:

#### ■ **Benutzerhandbuch**

Enthält ausführliche Informationen zu Druckerfunktionen, Wartungsmaßnahmen und Fehlerbehebung sowie die technischen Daten. Hier finden Sie detaillierte Informationen zum LX-300+ oder zum LX-1170.

Um das Online-Handbuch öffnen und lesen zu können, muss

Adobe® Acrobat® Reader™ auf Ihrem System installiert sein. Adobe Acrobat Reader ist ein einfach zu bedienendes Programm zum Anzeigen und Drucken von Online-Handbüchern. Es bietet vielfältige Funktionen zum problemlosen Auffinden der gesuchten Informationen im Handbuch. Sie können sich die Informationen am Bildschirm durchlesen oder sie zur späteren Verwendung ausdrucken. Ausführliche Informationen zum Adobe Acrobat Reader erhalten Sie in der Online-Dokumentation des Programms.

Sollte Acrobat Reader auf Ihrem System bereits installiert sein, können Sie diesen Abschnitt überspringen und mit dem nächsten fortfahren.

#### **Hinweis:**

*Wenn Adobe Acrobat Reader nicht auf Ihrem System installiert ist, wird das Handbuch nicht geöffnet, und eine Fehlermeldung wird angezeigt.*

#### <span id="page-23-1"></span>❚ **Adobe Acrobat Reader installieren**

**1.** Legen Sie die CD-ROM mit der Druckersoftware in das CD-ROM-Laufwerk des Computers ein.

#### **Windows 95/98/2000/Me/NT 4.0**

Das Installationsprogramm startet automatisch, und der Startbildschirm wird angezeigt. Wenn das Installationsprogramm nicht automatisch startet, klicken Sie auf **Start** und anschließend auf **Ausführen**, und geben Sie den Befehl **E:\Start.exe** in die Befehlszeile ein.

#### **Hinweis:**

**E** *steht für die Laufwerkskennung Ihres CD-ROM-Laufwerks und kann auch anders lauten.*

#### **Windows 3.1x/NT 3.5x:**

Wählen Sie im Menü **Datei** den Befehl **Ausführen** aus, und geben Sie in die Befehlszeile den Befehl **E:\Start.exe** ein, um das Installationsprogramm aufzurufen.

#### **Hinweis:**

**E** *steht für die Laufwerkskennung Ihres CD-ROM-Laufwerks und kann auch anders lauten.*

- **2.** Wählen Sie die gewünschte Sprache aus.
- **3.** Wählen Sie **Online-Handbücher** und anschließend **Acrobat Reader installieren**, und folgen Sie den Anweisungen am Bildschirm.

Wenn Acrobat Reader auf Ihrem System installiert ist, können Sie das Online-Handbuch öffnen und lesen.

#### <span id="page-24-0"></span>❚ **Online-Handbuch aufrufen**

Das Installationsprogramm auf der CD-ROM bietet zwei Möglichkeiten zum Öffnen des Online-Handbuchs an: von der CD-ROM aus oder von der Festplatte des Computers aus.

#### **Hinweis:**

*Bevor Sie das Online-Handbuch von der Festplatte aus aufrufen können, müssen Sie es auf die Festplatte kopieren.*

**1.** Legen Sie die CD-ROM mit der Druckersoftware in das CD-ROM-Laufwerk des Computers ein.

#### **Windows 95/98/2000/Me/NT 4.0**

Das Installationsprogramm startet automatisch, und der Startbildschirm wird angezeigt. Wenn das Installationsprogramm nicht automatisch startet, klicken Sie auf **Start** und anschließend auf **Ausführen**, und geben Sie den Befehl **E:\Start.exe** in die Befehlszeile ein.

#### **Hinweis:**

**E** *steht für die Laufwerkskennung Ihres CD-ROM-Laufwerks und kann auch anders lauten.*

#### **Windows 3.1x/NT 3.5x:**

Wählen Sie im Menü **Datei** den Befehl **Ausführen** aus, und geben Sie in die Befehlszeile den Befehl **E:\Start.exe** ein, um das Installationsprogramm zu starten.

#### **Hinweis:**

**E** *steht für die Laufwerkskennung Ihres CD-ROM-Laufwerks und kann auch anders lauten.*

- **2.** Wählen Sie die gewünschte Sprache aus.
- **3.** Wählen Sie **Online-Handbücher**. Das Installationsprogramm zeigt den Namen des verfügbaren Online-Handbuchs an. Wählen Sie das Handbuch aus.

Wählen Sie **Handbuchname - Lesen**, wenn das Handbuch von der CD-ROM aus geöffnet werden soll. Adobe Acrobat Reader wird automatisch gestartet, und das Online-Handbuch wird geöffnet.

#### **Hinweis:**

*Wenn Sie das Online-Handbuch auf die Festplatte kopieren wollen, wählen Sie*  **Handbuchname - PC-Installation***. Sie können das Handbuch jederzeit wieder von der Festplatte löschen. Folgen Sie dazu den Anweisungen auf der CD-ROM.* Wenn Sie das Handbuch auf die Festplatte kopiert haben, gehen Sie folgendermaßen vor:

- ❏ **Windows 95/98/2000/Me/NT 4.0** Klicken Sie auf **Start**, zeigen Sie auf **Programme** und anschließend auf **EPSON**. Klicken Sie auf den Namen des Handbuchs. Adobe Acrobat Reader wird automatisch gestartet, und das Online-Handbuch wird geöffnet.
- ❏ **Windows 3.1x/NT 3.5x:**  Öffnen Sie die Programmgruppe **EPSON**. Klicken Sie auf den Namen des Handbuchs. Adobe Acrobat Reader wird automatisch gestartet, und das Online-Handbuch wird geöffnet.

## <span id="page-25-0"></span>■ **Kundendienst**

Falls Sie dringende Hilfe benötigen, können Sie sich telefonisch an den EPSON-Kundendienst wenden. Die Telefonnummer und weitere wichtige Informationen für Ihr Land finden Sie in der mit Ihrem Drucker mitgelieferten Kundendienstbroschüre.